## Pharos Mobile Print iOS – How To

After installing and logging in, the patron will see an all yellow page with their account's balance at the top.

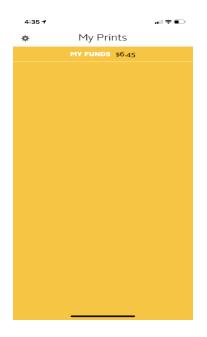

In iOS, the patron uploads directly from the picture or document they want to print by using the on-screen "Send To" option or icon  $\square$ .

7 -

Print

...

More

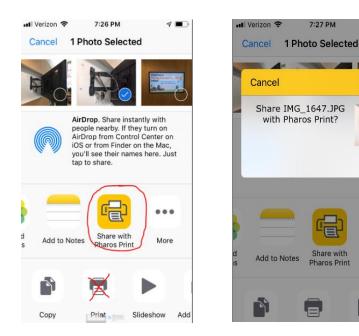

After the file has time to upload, it will appear in the Pharos app and from there changes can be made to the print job (such as color or black/white) in the Pharos Mobile Print App or the patron can simply visit a printer and obtain their print request.

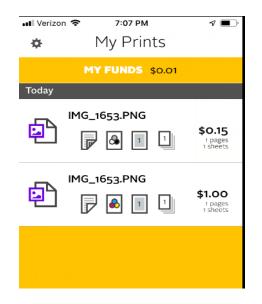

To make changes to a print job, select it within the Mobile Print app and the following options will appear:

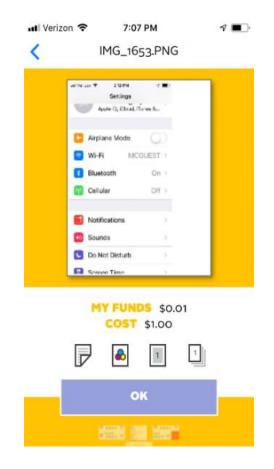

If a patron want to delete without printing, there are three options:

- They can simply wait for their print job to automatically delete in 2 days.
- Log on and delete at the printer's touchscreen.
- Delete directly from within the app by swiping the job to the left and selecting 'delete'.

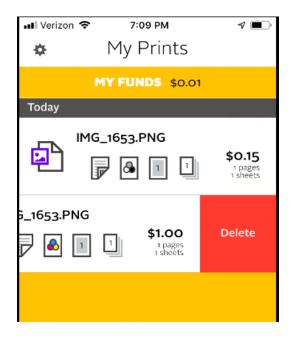